E2OPEN ENTRENAMIENTO

# Proveedores Email-based

Correo electrónico con notificación de archivo adjunto de Excel

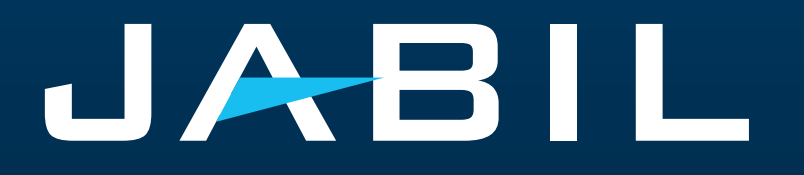

# Configuración Automática de Alertas

Tan pronto te integres a e2open – recibirás las alertas consolidadas para las diferentes plantas de tu Código de Proveedor de acuerdo con el período de comunicación y frecuencia de dichas alertas.

**Nota:** Las alertas incluirán solo aquellas POs que no se incluyeron en la alerta de correo electrónico anterior.

Dirección de correo electrónico del sistema: **[mailer@services.e2open.com](mailto:mailer@services.e2open.com) & [donotreply@e2open.com](mailto:donotreply@e2open.com)**

¡Por favor asegúrate de no bloquear estas direcciones de correo electrónico!

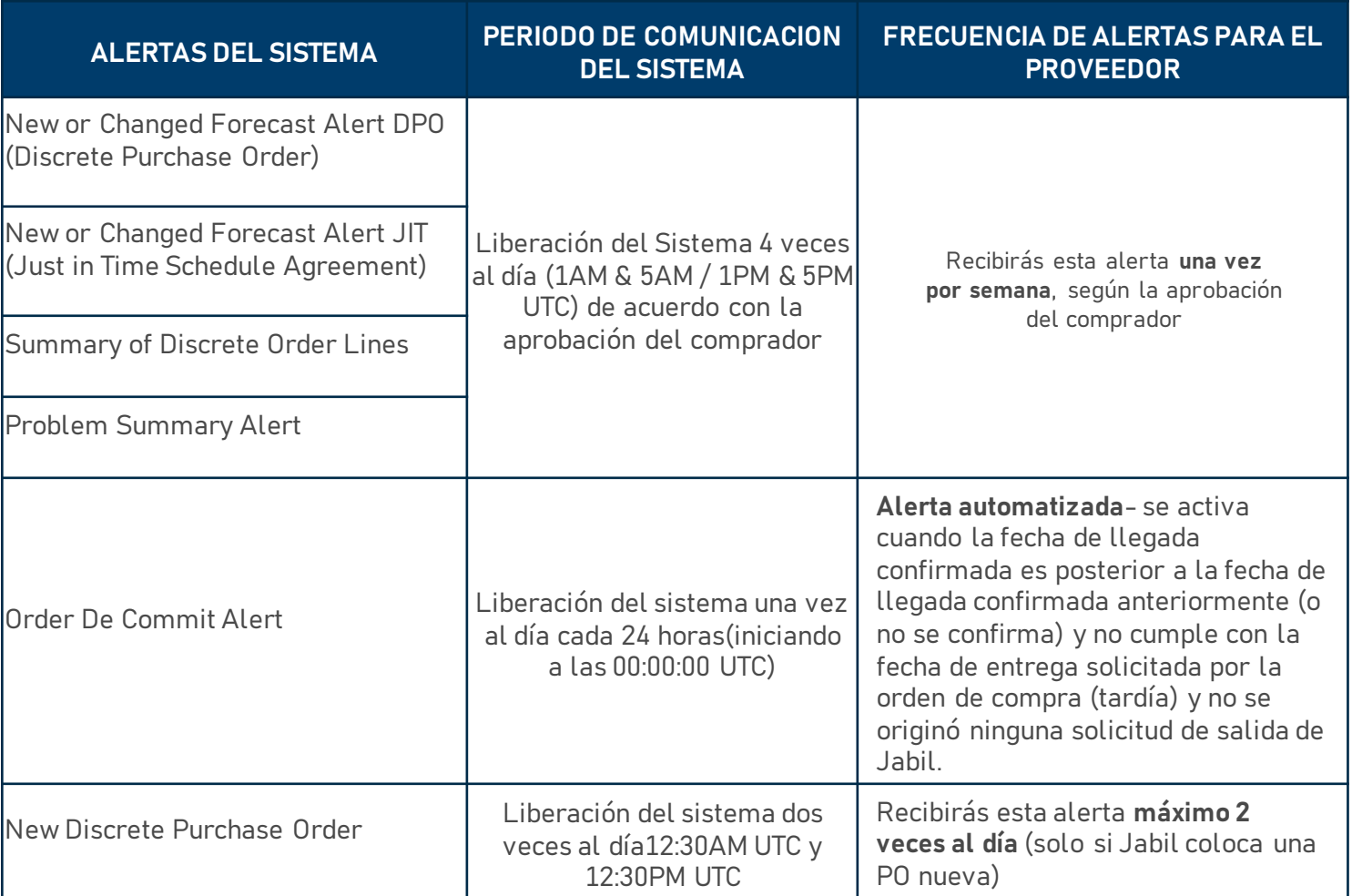

### Notificación al proveedor

El Proveedor recibirá una notificación por correo electrónico con un archivo de Excel Adjunto:

- Nuevas POs
- Resumen de POs abiertas, incluidas las solicitudes de reprogramación y cancelación de POs
- DeCommit de POs
- Forecast Nuevo/con Cambios

El proveedor podrá actualizar confirmaciones en el archivo Adjunto de Excel como respuesta del correo electrónico para:

- Fecha y Cantidad de POs Nuevas y Abiertas
- Solicitud de Reprogramación y Cancelación de POs
- Forecast

#### ¡Después de 72 horas, el token de un solo uso caducará!

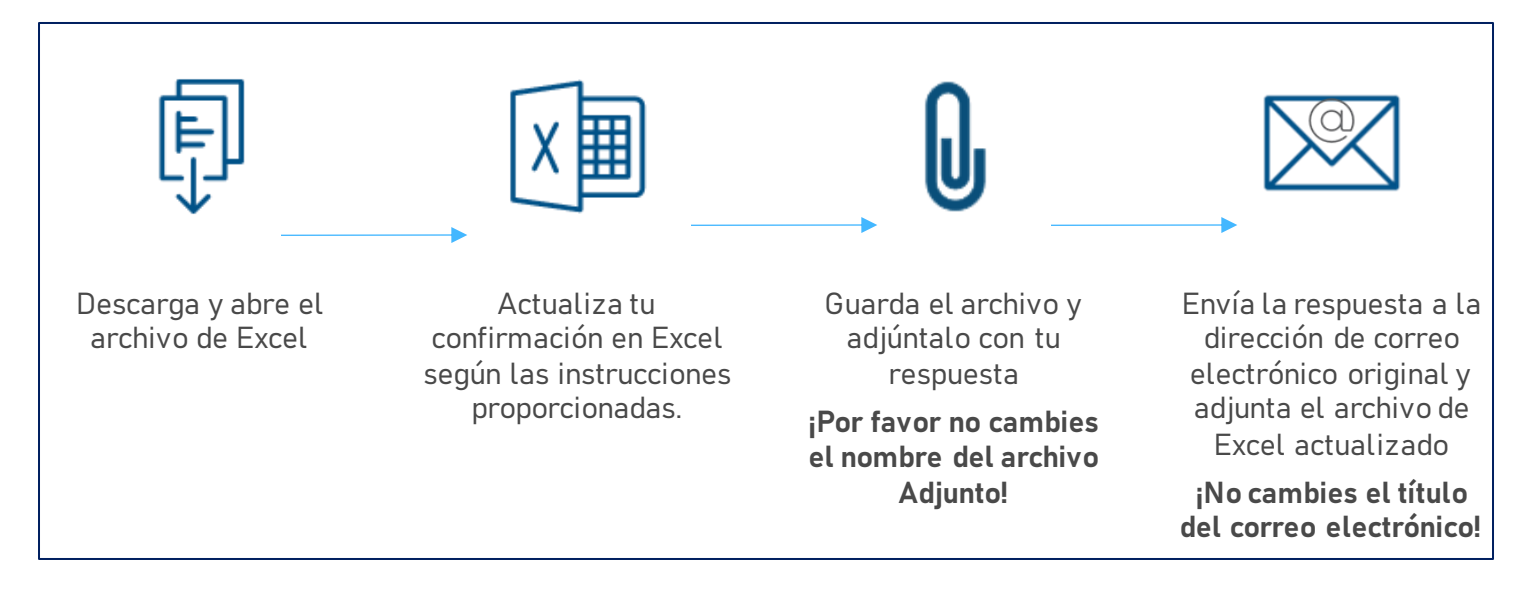

#### Opciones de Respuesta

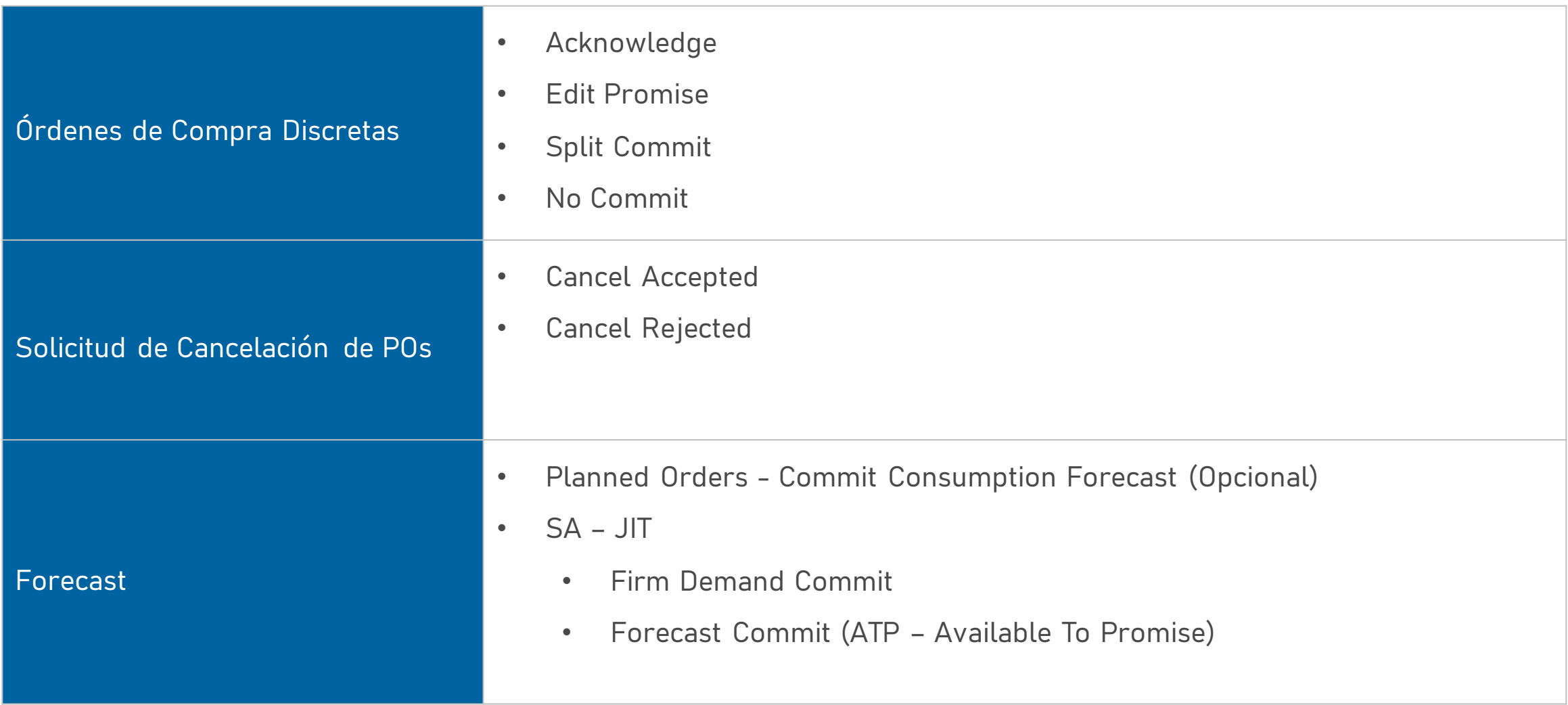

# Alerta: New / Summary of Discrete Order Lines

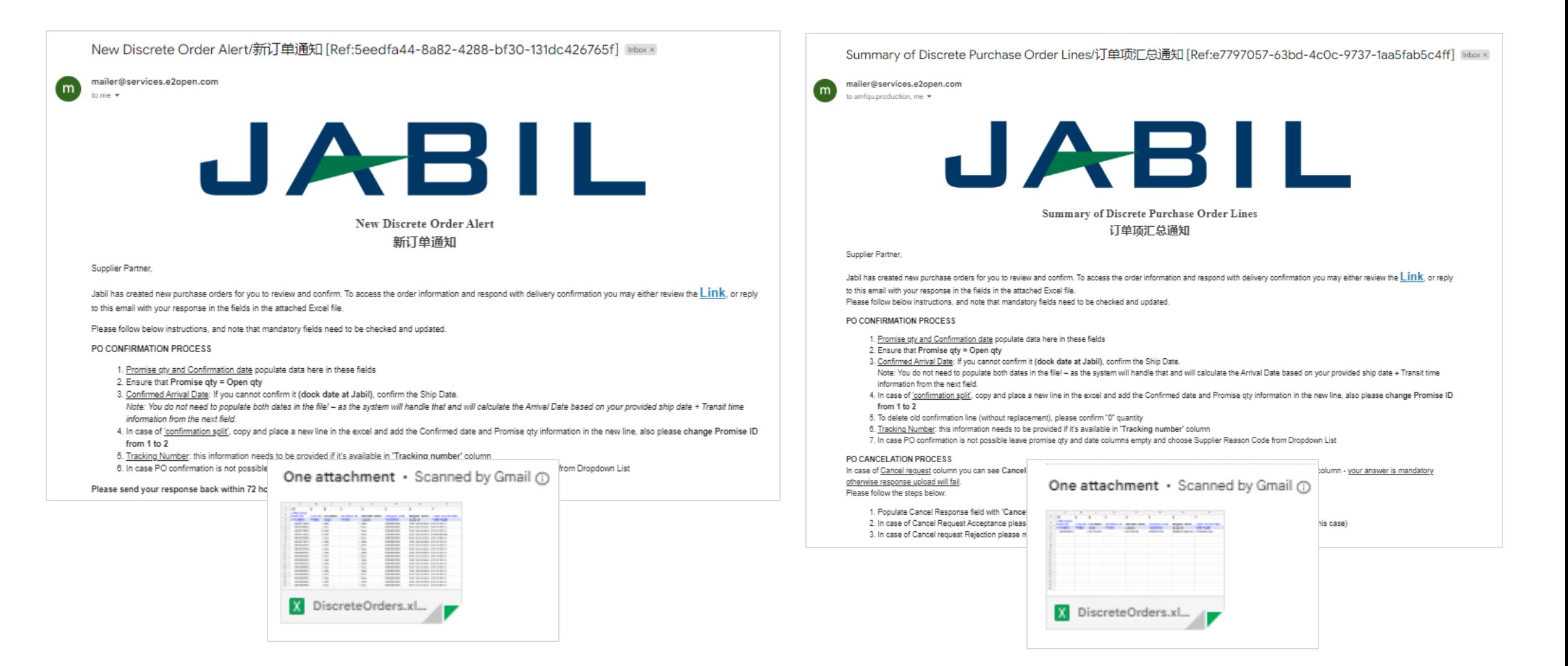

# Confirmación de POs "New/Open"

- Descarga y Abre el archivo Adjunto de Excel del correo electrónico.
- Debes responder a las POs con estado "**New"** y "**Open" (1)** con cualquiera de las siguientes opciones:
	- Acknowledge PO con la cantidad de la confirmación y la fecha de llegada confirmada.
	- Edit Promises podrás dividir la confirmación en diferentes fechas.
	- No Commit Si dejas vacíos los campos de Cantidad de promesa y Fecha de llegada.

Después de completar la confirmación, a continuación, se producirá un cambio de estado:

- Si confirmas la misma fecha y cantidad que la solicitada por Jabil el estado de la PO cambiará a Accepted **o**
- Si actualizas la cantidad a confirmar "Promise Quantity" y/o la fecha de confirmación/embarque "Confirmed Arrival Date/Confirmed Ship Date" el estado de la PO cambiará a Accepted with Changes
- Si mantienes vacía la cantidad/fecha de confirmación/embarque "Promise Quantity" "Confirmed Arrival Data/Confirmed Ship Date" >> es estado de la PO cambiará a No Commit

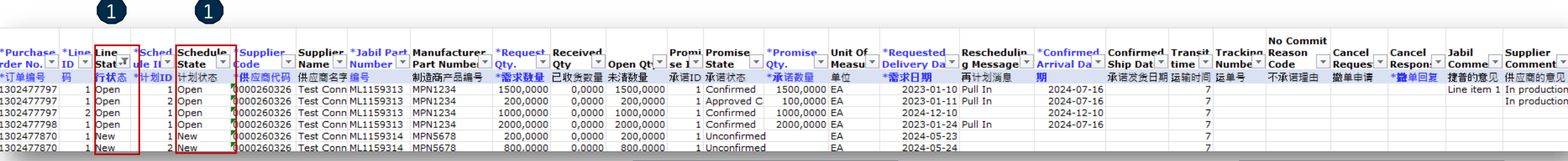

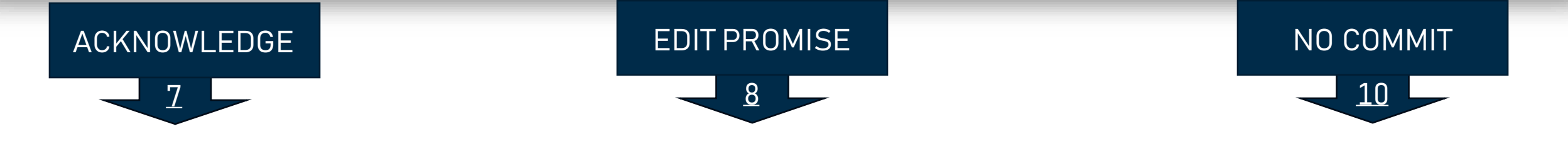

#### PO Acknowledge

Se requiere tu respuesta en cada **PO y cada Schedule Line (1)** donde el estado es NEW (recientemente colocada, aún no aceptada) o OPEN (significa que Jabil ha modificado algo en la PO)

• Para aceptar una PO, llena la cantidad en "Promise qty" y la fecha de entrega en "Confirmation Arrival date" Asegurate de que la cantidad confirmada "**Promise qty" (2) = Open qty (3)** sea igual que la cantidad abierta (se permite confirmar una cantidad menor pero no una mayor a la cantidad abierta)

• **Arrival Date (4)**: en caso de no poder confirmarla (fecha de llegada a Jabil), podrás proporcionar la fecha de embarque en **"Confirmed Ship Date" (5)**

**Nota**: No es necesario que llenes ambas fechas, el sistema calculará la fecha de confirmación de acerdo con tu fecha de envío confirmada + el tiempo en tránsito **(6)**  que aparece en el siguiente campo.

- **Tracking Number (7):** si la PO ya se embarcó, aquí puedes agregar el número de la guía para su rastreo.
- Puedes compartir cualquier nota o mensaje con Jabil en la columna **Supplier Comment (8).**

¡Por favor envía tu respuesta dentro de las 72 horas posteriores al envío del correo, después el token de un solo uso caducará!

<span id="page-6-0"></span>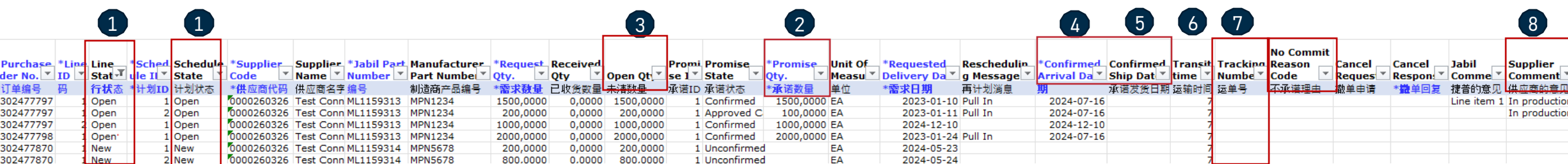

#### Edit Promise

- En caso de "split" en la confirmación, copia la línea de la PO y pégala en una **nueva línea** en el archivo de excel y llena la cantidad a confirmar "**Promise qty" (2)** y la fecha de confirmación **"Confirmed Arrival Date" (3)** en ambas líneas.
- Cambia el **Promise ID (4)** de 1 a 2,
- Please send your response back **within 72 hours** of the mail, after that the one-time Token will expire!

<span id="page-7-0"></span>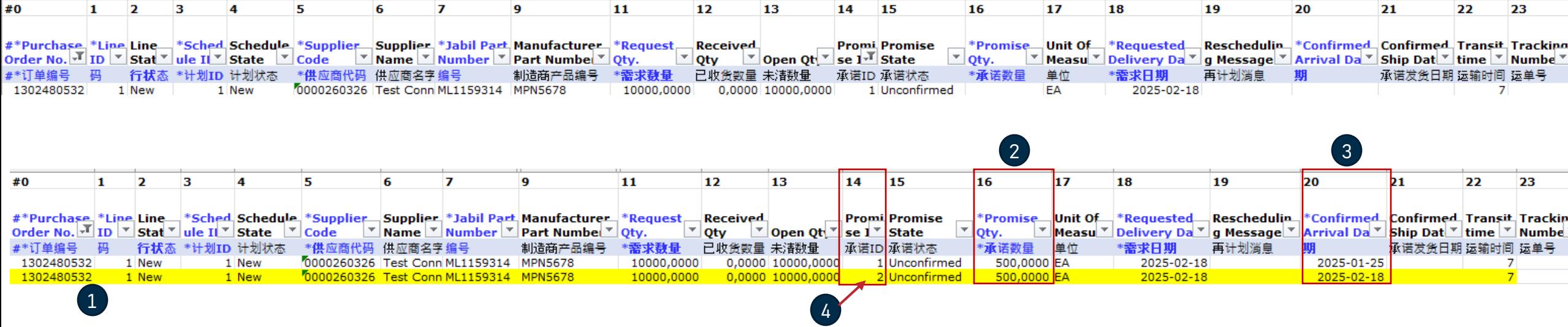

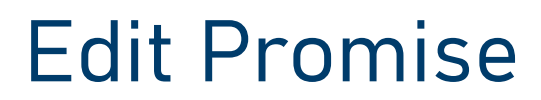

- En caso de "split" en la confirmación, si la cantidad confirmada "promise qty" ya se recibió, por favor elimina la confirmación anterior.
- Para eliminar la confirmación:
	- A. Por favor cambia la cantidad a 0 en "Promise qty" **(1)** y deja cualquier fecha futura en "Confirmed Arrival Date" **(2) o**
	- B. Borra la línea complete y solo deja un "Promise ID" válido.

¡Por favor envía tu respuesta dentro de las 72 horas posteriores al envío del correo, después tel token de un solo uso caducará!

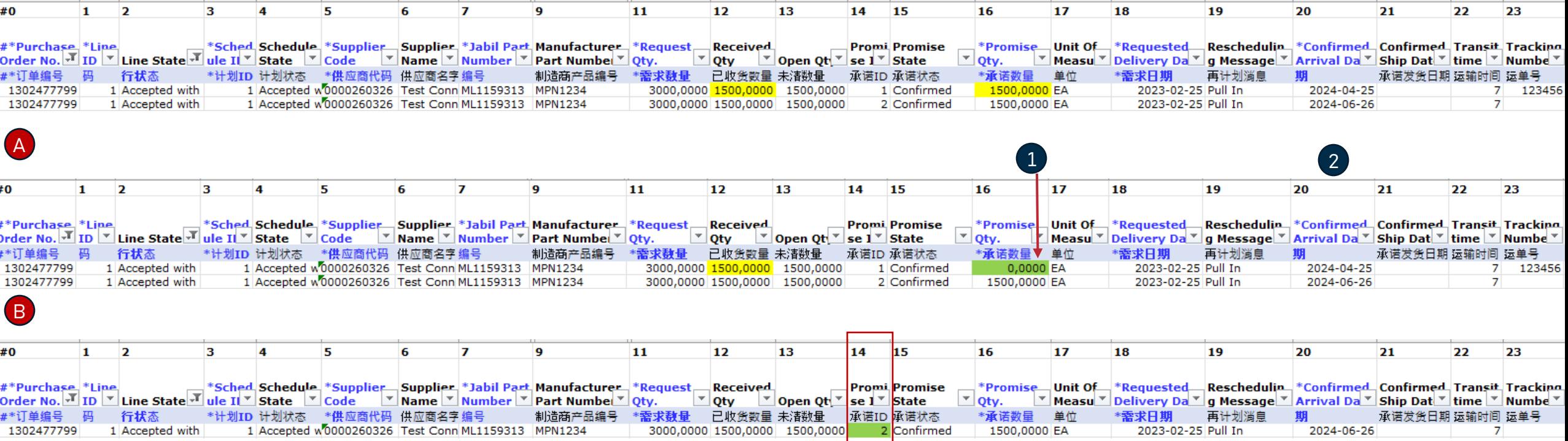

#### No Commit

- En caso de que no sea posible la confirmación de la PO, deja la fecha de confirmación "**Promise qty" y "Confirmed date" la fecha de confirmación (1)** vacías
- Selecciona el motivo del rechazo en "**No Commit Reason Code" (2)**

¡Por favor envía tu respuesta dentro de las 72 horas posteriores al envío del correo, después tel token de un solo uso caducará!

<span id="page-9-0"></span>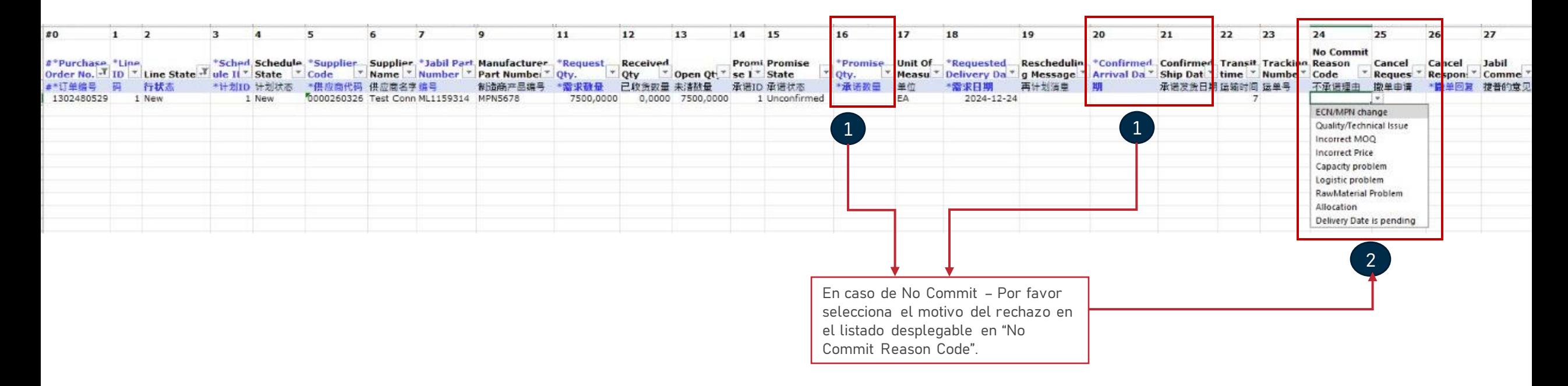

#### Respuesta a la solicitud de Cancelación

- Descarga y abre el archivo adjunto de Excel del correo electrónico.
- Sigue las instrucciones a continuación y considera que los campos obligatorios deben verificarse y actualizarse.
- En el caso de una Solicitud de Cancelación de una PO publicada por Jabil, el estado de la **línea** y el **Schedule (1)** cambiará a "OPEN" y el campo "**Cancel Request**" **(2)** será igual a "CANCEL".
- **Cancel Response (3):** Por favor, elije de la lista desplegable **(4) 'Cancel Accepted'** o "**Cancel Rejected"**
- En caso de Cancel Accepted– Por favor confirma la cantidad "**Promise qty" (cantidad a cancelar) (5)** y asegúrate que la cantidad confirmada **"Promise Qty" (Cancel qty)** es menor o igual que la cantidad abierta "**Open qty" (6).**
- En caso de Cancel Rejection por favor confirma la cantidad **Promise qty (5)** y la fecha de llegada **Promise date (7).**
- Puedes enviar notas o mensajes a Jabil en la columna "**Supplier Comment"(8)**

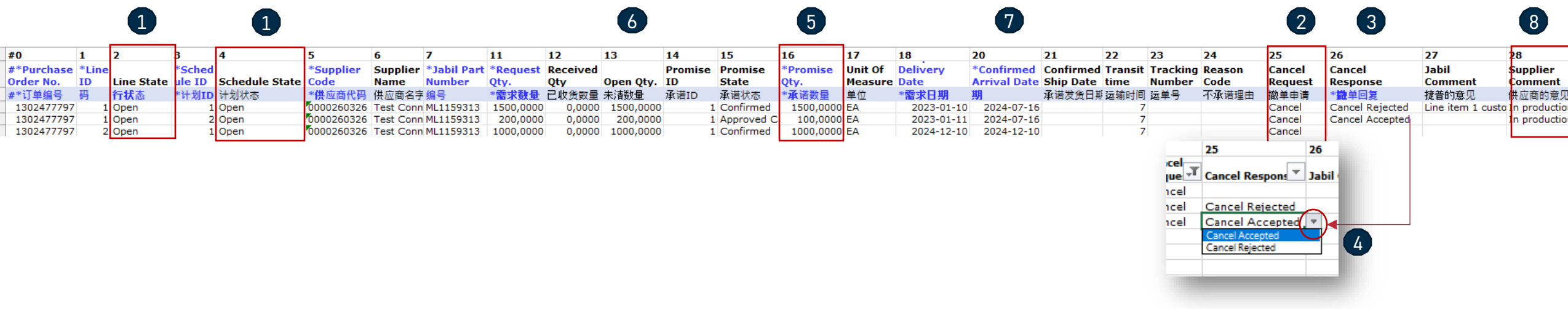

# Alerta: New or Changed Forecast

Tanto en Excel como en el enlace WEB está disponible el Forecast para su revisión.

En Excel puedes descargar y ver el Forecast estático para los próximos 2 años.

En el **enlace WEB (1)** puedes ver el Forecast dinámico para el período extendido.

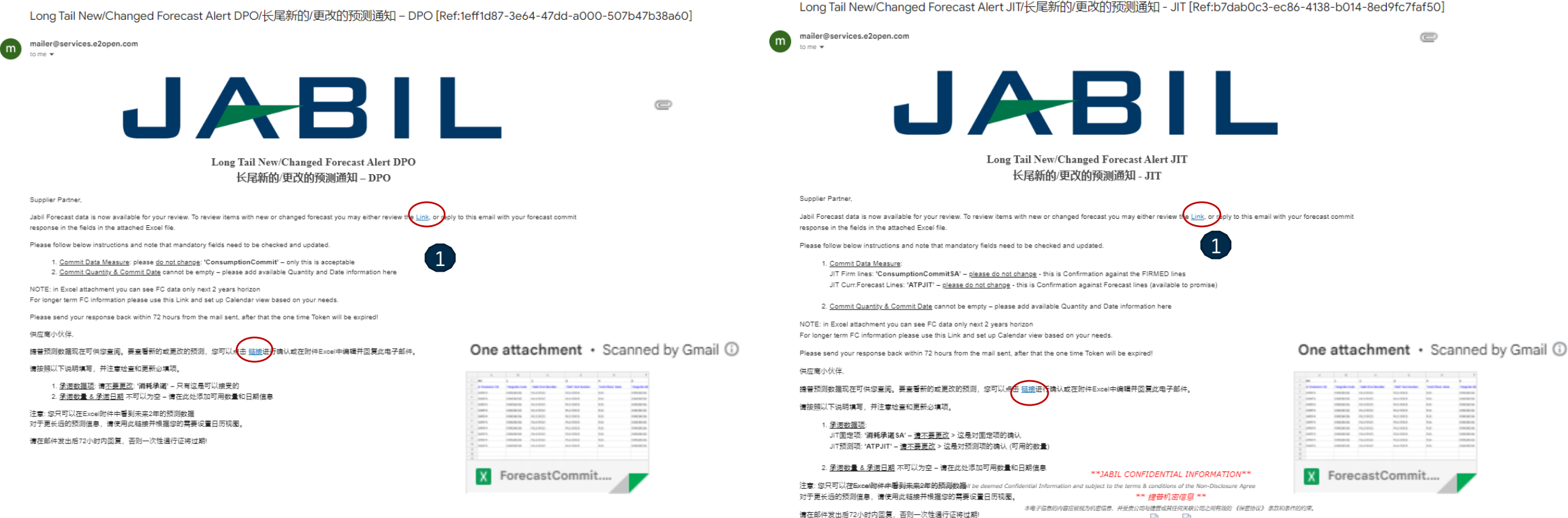

Long Tail New/Changed Forecast Alert JIT/长尾新的/更改的预测通知 - JIT [Ref:b7dab0c3-ec86-4138-b014-8ed9fc7faf50]

 $\mathcal{L}$ **D** 

# Respuesta a Forecast | POs | Excel

- Descarga y abre el archivo adjunto de Excel del correo electrónico.
- Sigue las instrucciones a continuación y considera que los campos obligatorios en **AZUL** deben verificarse y actualizarse.
- **Commit Data Measure (1):** Aquí podrás ver el "Consumption Commit" esta es la única opción aceptable ¡por favor no lo cambies!
- **Commit qty & Commit Date (2):** estos campos no pueden estar vacíos– agrega la información disponible de cantidad y fecha aquí.
- Puedes excluir una línea de tu respuesta usando como prefijo el carácter # en el **primer campo (3)** o eliminando la línea del archivo.

Nota: Si deseas enviar un nuevoFC Commit durante la misma semana, por favor proporciona una confirmación completa llenando con 0 en los buckets ingresados anteriormente.

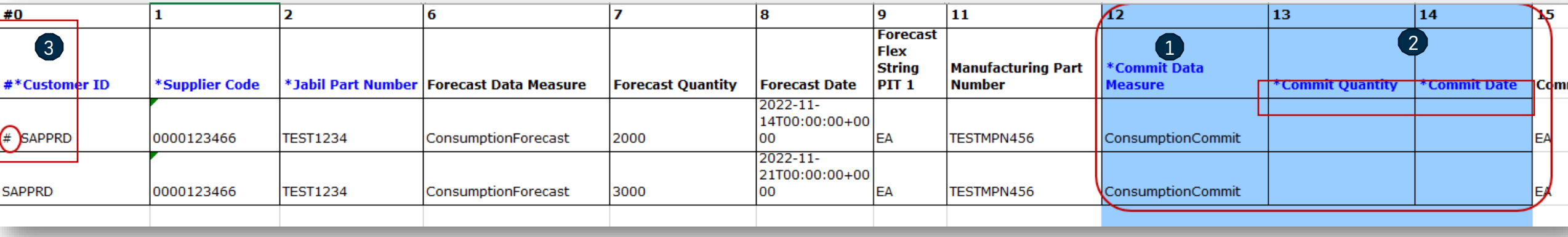

# Respuesta a Forecast | Schedule Agreement| Excel

- Descarga y abre el archivo adjunto de Excel del correo electrónico.
- Sigue las instrucciones a continuación y considera que los campos obligatorios en **AZUL** deben verificarse y actualizarse.
- Commit Data Measure que se puede agregar en:
	- **JIT FirmCurrForecast lines** a **"ConsumptionCommitSA" (1)**  esta es la única opción aceptable ¡por favor no lo cambies!
	- **JIT Curr.Forecast Lines** a **"ATPJIT" (2)**  esta es la única opción aceptable ¡por favor no lo cambies! (ATPJIT significa cantidad disponible para Just in Time)
	- **Commit qty & Commit Date (3):** estos campos no pueden estar vacíos– agrega la información disponible de cantidad y fecha aquí.
- Puedes excluir una línea de tu respuesta usando como prefijo el carácter # en el **primer campo (4)** o eliminando la línea del archivo.

Nota: Si deseas enviar un nuevoFC Commit durante la misma semana, por favor proporciona una confirmación completa llenando con 0 en los buckets ingresados anteriormente.

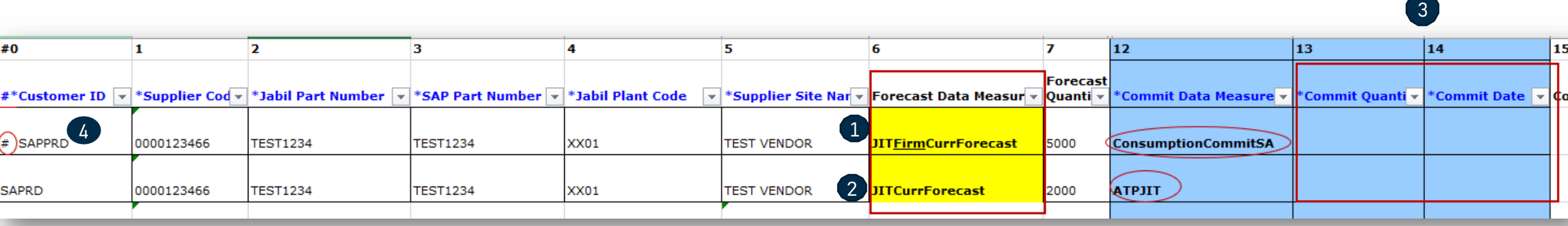

# Respuesta a Forecast | POs | Enlace Web

- Después de hacer clic en el enlace de la alerta recibida por correo electrónico, serás direccionado a la versión web de e2open, donde puedes ver la información de Forecast/POs que el comprador Jabil ha liberado.
- La **cantidad abierta de la PO** (2) se programa en buckets semanales de acuerdo con la fecha requerida en la PO.

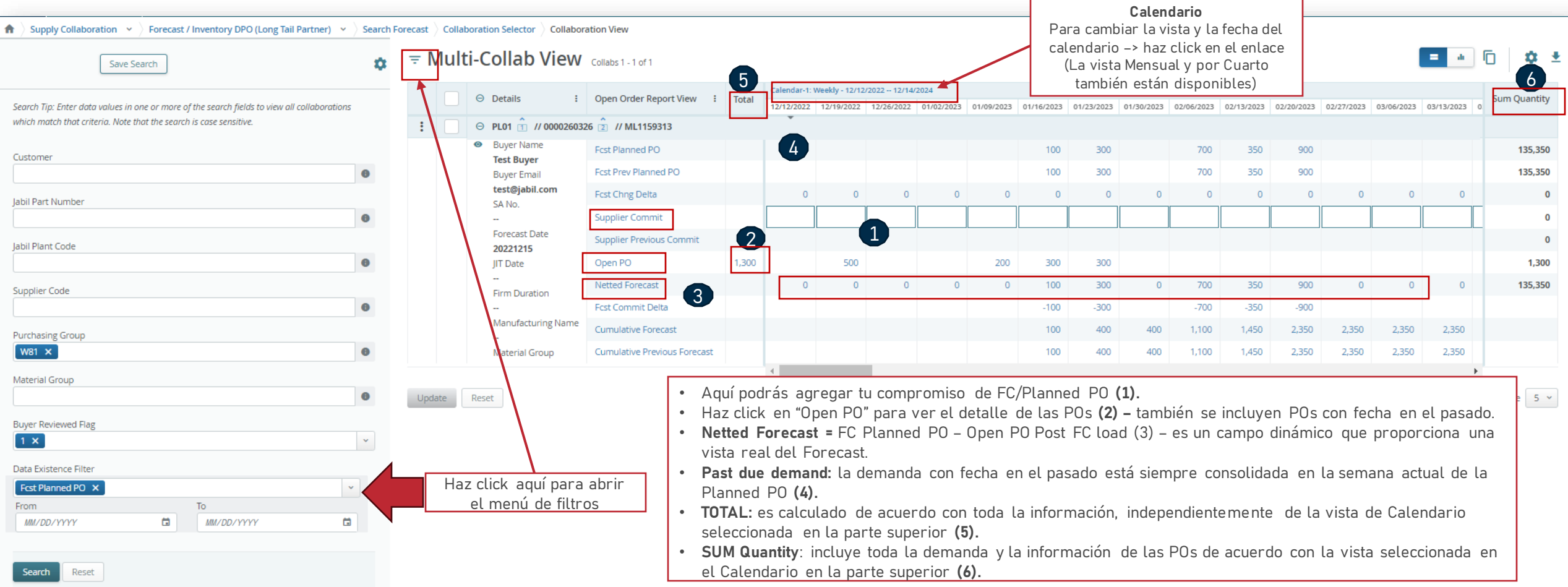

# Respuesta a Forecast | Schedule Agreement| Enlace Web

• Después de hacer clic en el enlace de la alerta por correo electrónico, serás direccionado a la versión web de e2open, donde puedes ver la información de Forecast/Firm SA que el comprador de Jabil ha liberado.

**Calendario**

• **FIRM JIT quantity (1)** se programa en buckets semanales de acuerdo a la fecha requerida en la PO.

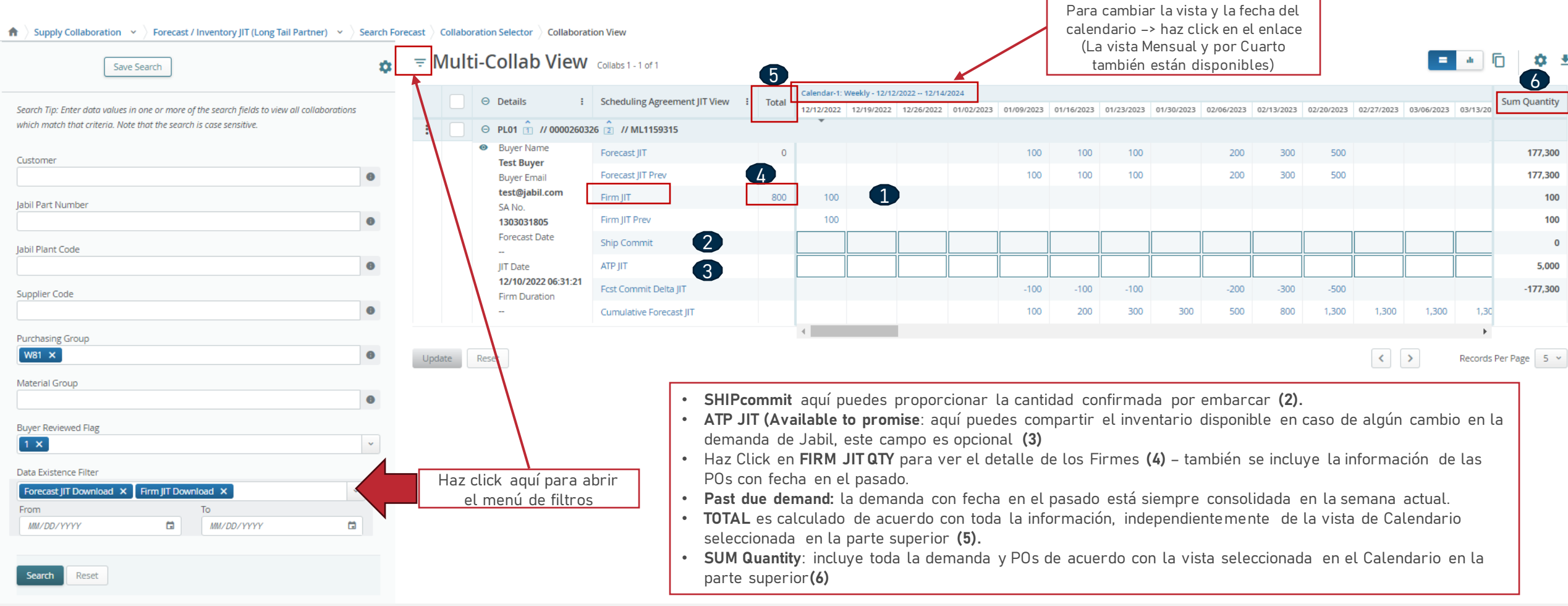

### ¿Qué sigue?

Visita nuestro Portal de proveedores para conocer más sobre e2open:

**<https://www.jabil.com/about-us/supplier/supplier-collaboration.html>**

# $\begin{array}{c|c|c|c} \textbf{J} & \textbf{A} & \textbf{B} & \textbf{I} & \textbf{L} & \textbf{MADE POSSIBLE.} \\ \textbf{MADE BETTER.} & \textbf{MADE BETTER.} \end{array}$